# USING PROACTIS AS A SUPPLIER: SETTING UP A WORKGROUP

On the Homepage select 'Add new workgroup' in the bottom right corner.

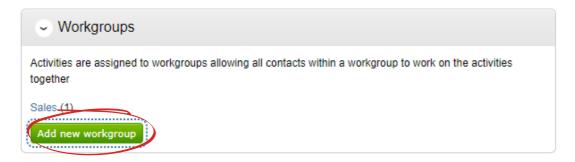

A pop-up will appear with steps to follow to create a new workgroup. First, choose a name e.g. Sales Either add an existing contact, or create a new one.

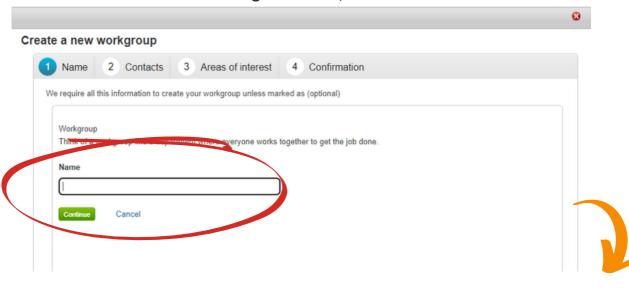

# Create a new workgroup

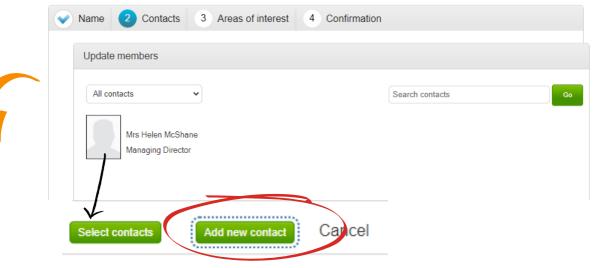

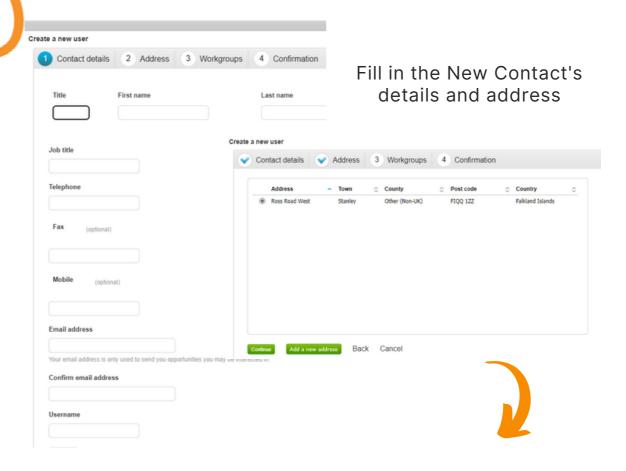

Now it will ask you to add the contact to an existing workgroup, (you can still make new workgroups after this) and choose what access rights they will have within that workgroup.

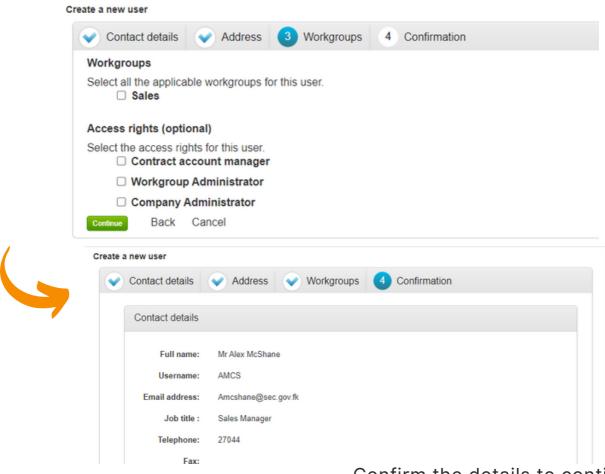

This returns you to 'Create a new workgroup'. Select the user you wish to add to the new work group (a green tick will appear) and 'Select contacts'.

### Create a new workgroup

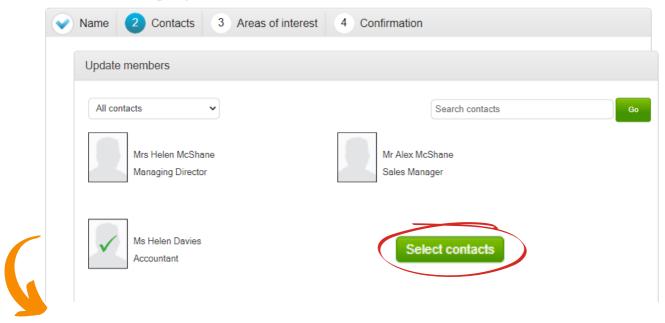

Just like when you registered on the system, you need to 'Select CPV categories' that will be applicable to this particular user/their responsibility. Use the search function to find and select the categories.

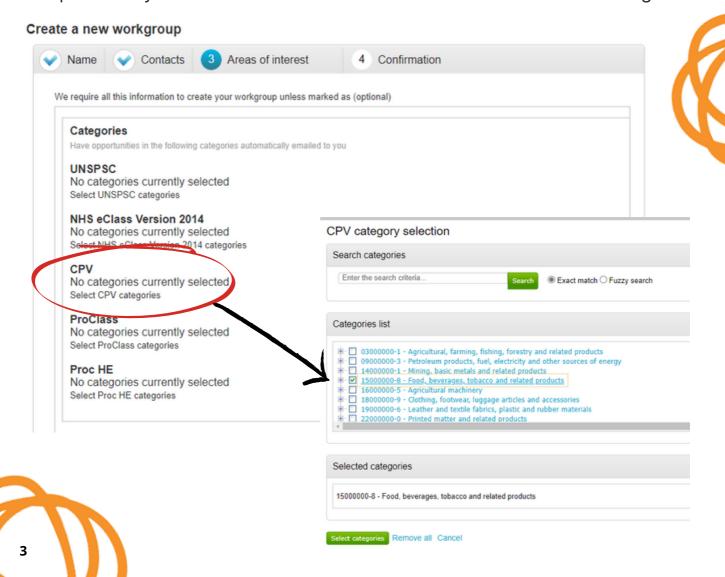

# Once selected, your choices will appear listed in the box.

# CPV

45000000-7 - Construction work

79421000-1 - Project-management services other than for construction work

Select CPV categories

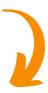

# Then 'Edit regions' to select the Falkland Islands (FK).

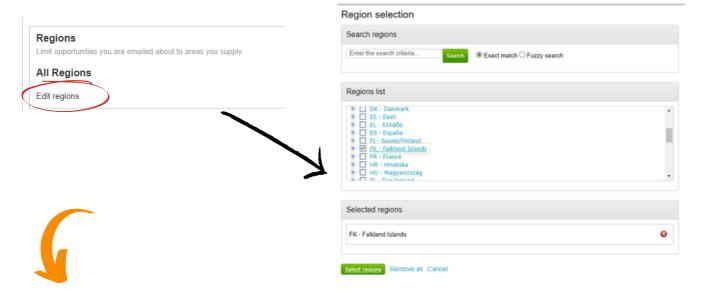

N.B- 'Public Lists' has not been set up yet, so skip this and 'Continue'...

Finally, confirm the details for the workgroup.

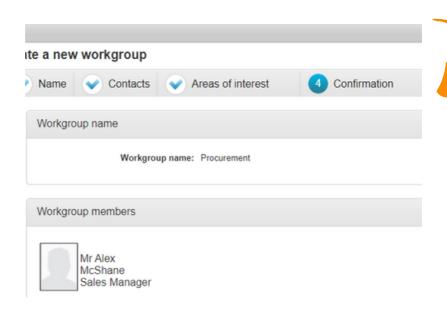

You will return to the Homepage, and your workgroup will appear in the box.

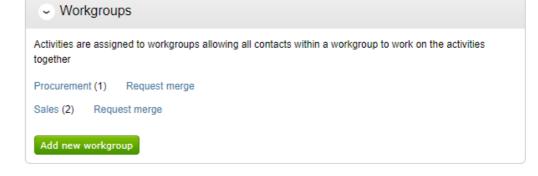

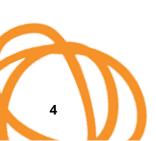